# তথ্য ও যোগাযোগ প্রযুক্তি (ব্যবহারিক) চতুৰ্থ অধ্যায়(ওয়েব ডিজাইন পরিচিতি এবং  $\bf{HTML}$ )

## পরীক্ষণ ঃ-১

তোমার কলেজের একটি ওয়েব পেইজ তৈরী কর যা কোন ব্রাউজারে লোড করলে কলেজের নাম, ছবি ও কলেজের সম্মান শ্রেণির সকল বিভাগের নামের তালিকা প্রদর্শন করবে।

তত্ত্ব/ পরীক্ষণের বর্ণনা :

চৌমুহনী সরকারি এস.এ কলেজের একটি ওয়েব পেইজ তৈরি করতে হবে যা কোন ব্রাউজারে লোড করলে টাইটেল বারে Department of My College প্রদর্শিত হবে। পেইজের শুরুতে কলেজের নাম সবচেয়ে বড় হেডিং ও সবুজ রং এ প্রদর্শিত হবে। নামের নিচে কলেজের ঠিকানা, ফোন নম্বর ও কলেজ ক্যাম্পাসের একটি ছবি প্রদশিত হবে। কলেজের ছবির নিচে সকল বিভাগের নামের তালিকা (অনুক্রম ছাড়া) প্রদর্শিত হবে।

#### যন্ত্রপাতির ব্যবহার :

- ক) হার্ডওয়ার: একটি কম্পিউটার।
- খ) সফটওয়ার: অপারেটিং সিস্টেম:  $W$ indows  $10$

এডিটিং সফট্ওয়্যর : নোটপ্যাড

ব্রাউজিং সফট্ওয়ার : গুগল ক্রোম

- গ) ব্যবহার : উল্লিখিত পরীক্ষণটি সম্পন্ন করতে যন্ত্রপাতি ব্যবহারের ক্ষেত্রে নিচের পদ্ধতি অনুসরণ করি-
- $\clubsuit$  কাজের শুরুতে কম্পিউটারে বৈদ্যুতিক সংযোগ দিতে হবে।
- $\clubsuit$  কম্পিউটারের পাওয়ার সুইচ অন করে কম্পিউটারটি চালু করতে হবে।
- $\clubsuit$  উল্লিখিত সফটওয়্যারগুলো কম্পিউটারে ইনস্টল আছে কি না তা দেখে নিতে হবে।
- ❖ বর্ণিত পরীক্ষণটি হলে চালুকত প্রোগ্রামসমূহ বন্ধ করতে হবে এবং নিয়মানুযায়ী কম্পিউটারটি বন্ধ∕ শাট ডাউন করতে হবে। প্রয়োজনে বৈদ্যুতিক সুইচ বন্ধ করে বিদ্যুৎ সংযোগ বিচ্ছিন্ন করতে হবে।

ফলাফল উপস্থাপন:

ক) প্রক্রিয়া অনুসরণ :

ওয়েব পেইজ তৈরির পরীক্ষণটি সম্পন্ন করার জন্য  $\operatorname{HTML}$  ভাষা ব্যবহার করলে সহজে ও সুন্দরভাবে পরীক্ষণটি সম্পন্ন করা যায়। নিচে পরীক্ষণটি সম্পন্ন করার বিভিন্ন প্রক্রিয়া বর্ণনা করা হলো-

- **় পরীক্ষণ বিশ্রেষণ :** আলোচ্য পরীক্ষণটি একটি ওয়েব পেইজ তৈরির মাধ্যমে সম্পন্ন করতে হবে সেখানে কলেজের নাম, ঠিকানা ও ছবির সাথে কলেজের সকল বিভাগের নাম দেখা যাবে।
- ❖ ওয়েব পেইজ ডিজাইনিং : HTML ভাষা ব্যবহার করে ওয়েব পেইজ তৈরির পূর্বে ওয়েব পেইজটির একটি লে-আউট বা নকশা করতে হবে অর্থাৎ পেইজের বিভিন্ন ডকুমেন্ট (হেড লাইন, ঠিকানা, ছবি, বিভাগের নামের তালিকা) কোথায় কিভাবে প্রদর্শিত হবে তা ঠিক করে নিতে হবে।

 $\mathbf{1}$ 

- i. ওয়েব পেইজটির নাম  $MyCollect$ ellege. html ।
- $ii.$  পেইজের টাইটেল বারে Department of My College দেখা যাবে।
- $\overline{\text{iii}}$ , পেইজে কলেজের নাম সবচেয়ে বড় হেডিং ও সবুজ রং এ প্রদর্শিত হবে।
- $\,$ i $_{\rm V}$ ় কলেজের নামের নিচের লাইনে ঠিকানা এবং পরের লাইনে ফোন নম্বর ও ই-মেইল এ্যাডেস থাকবে।
- $v_{\perp}$  এরপর পেইজের মাঝখানে কলেজ ক্যাম্পাসের একটি ছবি ও তার নিচে সকল বিভাগের নামের তালিকা প্ৰদৰ্শিত হবে।

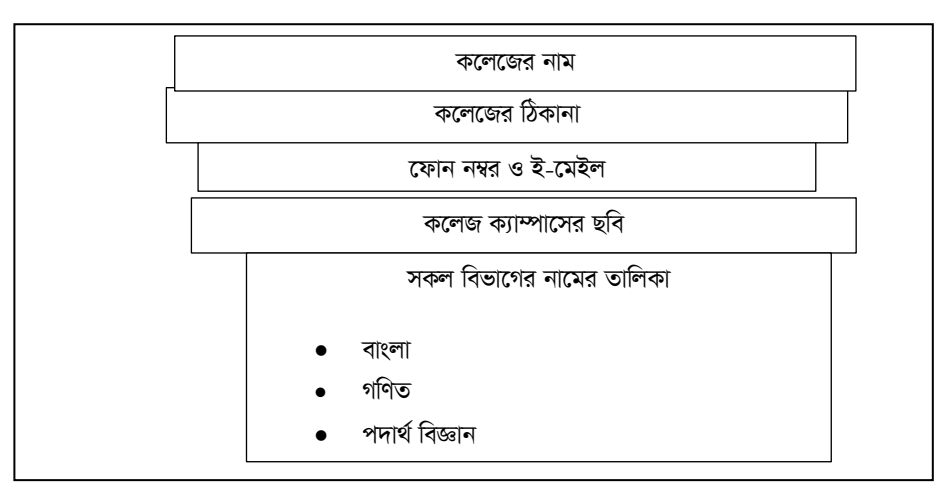

 $\diamond$  **HTML কোডিং** : এডিটিং সফট্ওয়ার নোটপ্যাড ব্যবহার করে ধাপে ধাপে ওয়েব পেইজটির কোডিং করা করতে হবে।

**ধাপ-১ :** কম্পিউটারের Start – Programs /All Programs – Accessories – Notepad এ ক্লিক করে এডিটিং সফট্ওয়ার নোটপ্যাড চালু করলে নিচের চিত্রের মত Untitled নামে উইন্ডোটি দেখা যাবে।

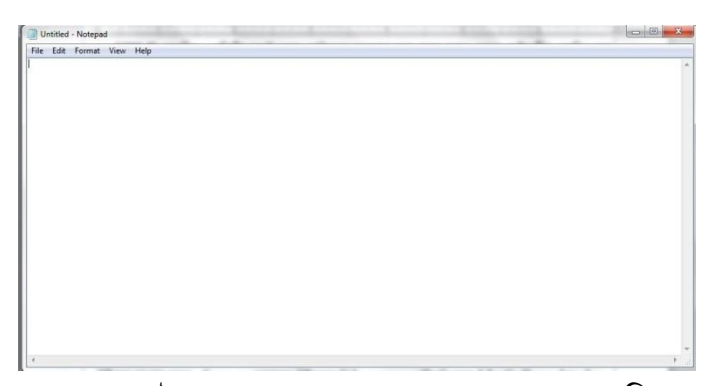

**ধাপ- ২ :** Notepad প্রোগ্রামের ফাইল মেনুর সাবমেনু থেকে Save as এ ক্লিক করলে Save as ডায়ালগ উইডো পাওয়া যাবে। Save as ডায়ালগ উইডোর File name টেক্সট বক্সে MyCollege. html টাইপ করে  $S$ ave বাটন ক্লিক করে ফাইল টি  $S$ ave করি।

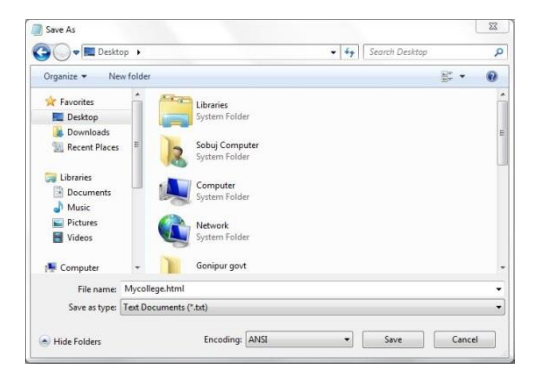

ধাপ- ৩:  $MvCollee$ e. html পেইজে নিম্নের  $HTML$  কোড ও ডকুমেন্ট টেক্সট টাইপ করি।

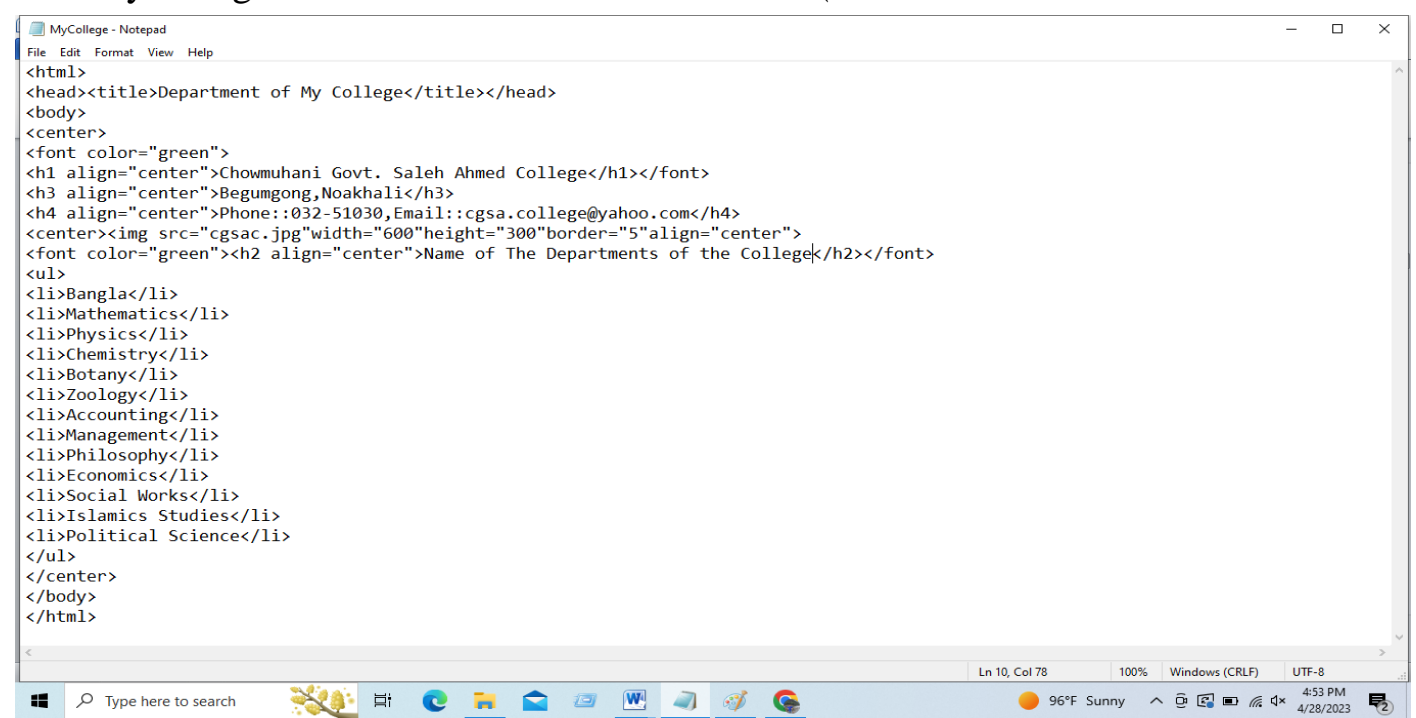

ধাপ-8: Notepad - এর মেনু ক্লিক করে সাবমেনু  $\operatorname{Save}$  বাটন ক্লিক করে কোডগুলো  $\operatorname{Save}$  করি।

\* পর্যবেক্ষণ ও সংশোধন : প্রোগ্রামটি তৈরির পর ব্রাউজিং সফটওয়ার গুগলক্রোম দ্বারা লোড বা রান করে দেখি। ওয়েব পেইজটিতে যে যে ডকুমেন্ট যেভাবে থাকার কথা তা ঐভাবে আছে কিনা তা পর্যবেক্ষণ করি। প্রোগ্রামটিতে যদি কোন ভুল থাকে, তবে এডিটিং সফট্ওয়ার নোটপ্যাড দিয়ে খুলে ভুলগুলো সংশোধন করে পুনবায় ফাইলটি  $\operatorname{Save}$  করি এবং আবারো ব্রাউজিং সফট্ওয়ার দিয়ে রিলোড করে দেখি ওয়েব পেইজটি যথাযথ হয়েছে কিনা।

ফলাফল : যেকোন ব্রাউজারে  $\rm MyCollege.html$  লোড করলে তৈরীকৃত ওয়েব পেইজটি প্রদর্শিত হবে। উল্লেখ্য  $\rm My$ College.html নামের ফাইলটির উপর কার্সর রেখে ডাবল ক্লিক করলে তা ব্রাউজার এবং ফলাফল প্রদর্শিত হবে।

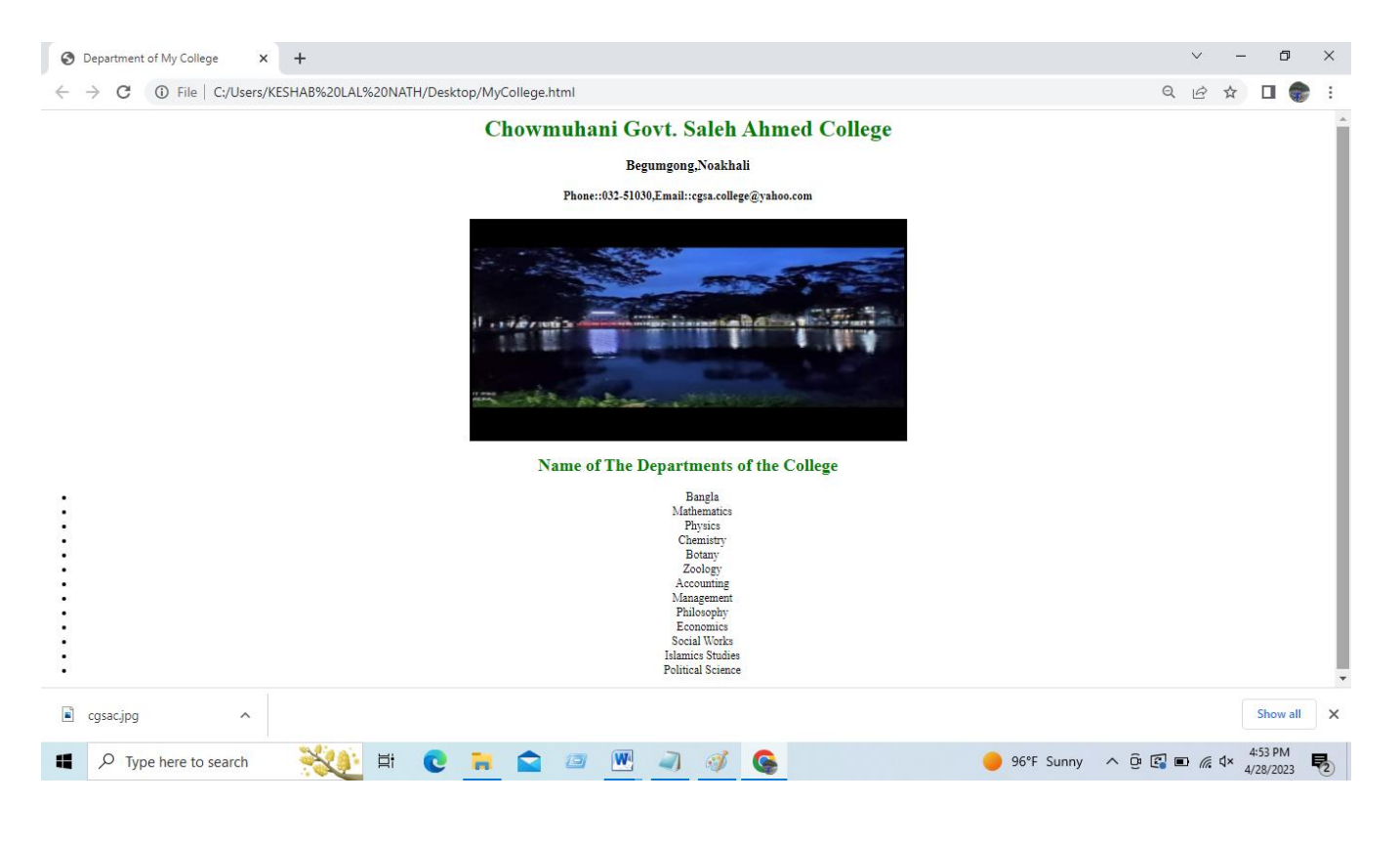

- <mark>ব্যাখ্যা ঃ HTML</mark> ভাষা দিয়ে ওয়েব পেইজটি তৈরী করা হয়েছে।এখানে বিভিন্ন এলিমেন্টস  $HTML$  কোড ও ডকুমেন্ট টেক্সট দিয়ে ওয়েব পেইজ সংযোজন করা হয়েছে। এই ওয়েব পেইজটি তৈরিতে ব্যবহৃত বিভিন্ন  $HTML$  কোডের ব্যাখ্যা নিম্নে দেয়া হলো-
	- $\clubsuit$   $\rm Head$   $\sigma$ কশনে  $\rm <$ title $>$ ...... $\rm <$ /title $>$  ট্যাগের মধ্যে পেইজের নাম লেখা হয়েছে।
	- $\clubsuit$   $\rm{Body}$  সেকশনে  $\rm{<}center$   $\rm{>}$  ...... $\rm{<}$ / center  $\rm{>}$  ট্যাগ বিষয়বস্তুগুলোকে কেন্দ্ৰীয়ভাবে সাজানো হয়েছে।
	- $\clubsuit$  <font>......</ font > দিয়ে টেক্সটের এট্রিবিউট যেমন, লেখার রং নির্ধারণ করা হয়েছে।
	- $\clubsuit$  টেক্সটকে হেডিং হিসাবে প্রদর্শনের জন্য <h1>.....</h1>, <h3>.......</h3>, <h4>.....</h4>, ব্যবহার করা হয়েছে।  $\langle h1 \rangle$ ..... $\langle h1 \rangle$ , ট্যাগ কলেজের নাম,  $\langle h3 \rangle$ ..... $\langle h3 \rangle$ , ট্যাগ কলেজের  $\delta$ কানা হয়েছে।  $\langle h4 \rangle$ ..... $\langle h4 \rangle$  ট্যাগ কলেজের ফোন নম্বর ও ই-মেইল এ্যাড্রেসকে হেডিং হিসাবে প্রদর্শনের জন্য ব্যবহার করা হয়েছে।
	- $\clubsuit$   $<$ img $>$  ট্যাগ একই ফোল্ডারে অবষ্থিত  $\rm cgsac.jpg$  নামের ছবিটি ওয়েব পেইজে প্রদর্শন করতে ব্যবহার করা হয়েছে।
	- $\clubsuit$  কলেজের বিভিন্ন বিভাগের নাম অনুক্রমছাড়া প্রদর্শনের জন্য  $<$ ul $>$ ..... $<$ / ul $>$  (Unordered List) ট্যাগ ব্যবহার করা হয়েছে।
- পরীক্ষণ -২: তোমার কলেজের একটি ওয়েব পেইজ তৈরি করা যা কোন কোন ব্রাউজারে লোড করলে কলেজের  $\frac{1}{2}$ র্কদশ শ্রেণির বিজ্ঞান বিভাগের ছাত্র-ছাত্রীদের তথ্য টেবিলে প্রদর্শন করবে।

ত**ত্ত,/ পরীক্ষণের বর্ণনা :** চৌমুহনী সরকারি এস.এ কলেজের একটি ওয়েব পেইজ তৈরি করতে হবে যা কোন ব্রাউজারে শোড করলে কলেজের একদশ শ্রেণির বিজ্ঞান বিভাগের ছাত্র-ছাত্রীদের তথ্য টেবিলে প্রদর্শন করবে।

## **যন্ত্রপাতির বাবহার:**

- ক) **হার্ডওয়ার: একটি কম্পিউটার।**
- খ) সফ্টওয়ার: অপারেটিং সিস্টেম: Windows $10$

এডিটিং সফটওয়্যর : নোটপ্যাড

ব্রাউজিং সফটওয়ার : গুগল ক্রোম

- <mark>গ) ব্যবহার :</mark> উল্লিখিত পরীক্ষণটি সম্পন্ন করতে যন্ত্রপাতি ব্যবহারের ক্ষেত্রে নিচের পদ্ধতি অনুসরণ করি-
- $\clubsuit$  কাজের শুরুতে কম্পিউটারে বৈদ্যুতিক সংযোগ দিতে হবে।
- $\clubsuit$  কম্পিউটারের পাওয়ার সুইচ অন করে কম্পিউটারটি চালু করতে হবে।
- ❖ উল্লিখিত সফটওয়্যারগুলো কম্পিউটারে ইনস্টল আছে কি না তা দেখে নিতে হবে।
- $\clubsuit$  বর্ণিত পরীক্ষণটি হলে চালুকত প্রোগ্রামসমূহ বন্ধ করতে হবে এবং নিয়মানুযায়ী কম্পিউটারটি বন্ধ/ শাট ডাউন করতে হবে। প্রয়োজনে বৈদ্যুতিক সুইচ বন্ধ করে বিদ্যুৎ সংযোগ বিচ্ছিন্ন করতে হবে।

#### ফলাফল উপ**ছাপন**:

**ক) প্রক্রিয়া অনুসরণ:** 

ওয়েব পেইজ তৈরির পরীক্ষণটি সম্পন্ন করার জন্য  $\rm{HTML}$  ভাষা ব্যবহার করলে সহজে ও সুন্দরভাবে পরীক্ষণটি সম্পন্ন করা যায়। নিচে পরীক্ষণটি সম্মপ্ন করার বিভিন্ন প্রক্রিয়া বর্ণনা করা হলো-

# পরীক্ষণ বিশ্রেষণ:

আলোচ্য পরীক্ষণটি একটি ওয়েব পেইজ তৈরির মাধ্যমে সম্পন্ন করতে হবে যা কোন কোন ব্রাউজারে লোড করলে কলেজের একাদশ শ্রেণির বিজ্ঞান বিভাগের ছাত্র-ছাত্রীদের তথ্য টেবিলে প্রদর্শন করবে।

ওয়েব পেইজ ডিজাইনিং : HTML ভাষা ব্যবহার করে ওয়েব পেইজ তৈরির পূর্বে ওয়েব পেইজটির একটি লে-আউট বা নকশা করতে হবে অর্থাৎ পেইজের বিভিন্ন ডকুমেন্ট কোথায় কিভাবে প্রদর্শিত হবে তা ঠিক করে নিতে হবে।

- $\bullet$  ওয়েব পেইজটির নাম Infotable, html ।
- $\bullet$  হোম পেইজের টাইটেল বারে Infotable দেখা যাবে।
- হোম পেইজে কলেজের নাম সবচেয়ে বড় হেডিং ও সবুজ রং এ প্রদর্শিত হবে।
- কলেজের নামের নিচের লাইনে ঠিকানা থাকবে।
- এর পর একটি টেবিল থাকবে যেখানে বিজ্ঞান বিভাগের বিভিন্ন শিক্ষবর্ষের ছাত্র-ছাত্রীদের তথ্য প্রদর্শন করবে

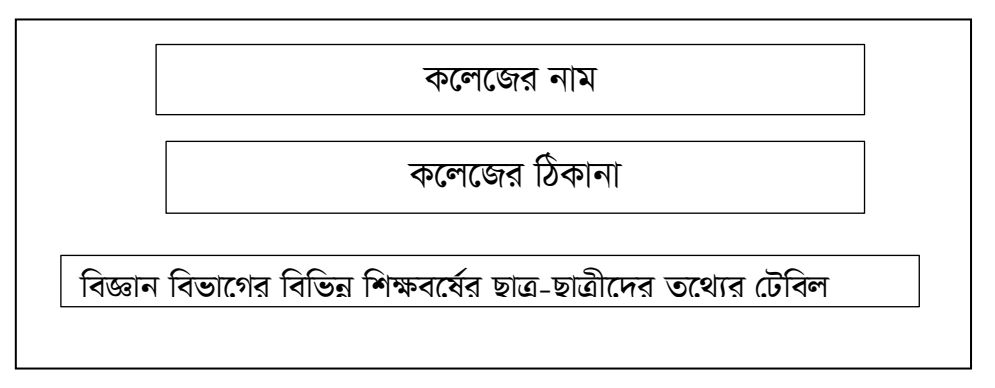

 $\div$  HTML কোডিং : এডিটিং সফটওয়ার নোটপ্যাড ব্যবহার করে ধাপে ধাপে ওয়েব পেইজটির কোডিং করা করতে হবে।

ধাপ-১: কম্পিউটারের Start – Programs /All Programs – Accessories – Notepad এ ক্লিক করে এডিটিং সফটওয়ার নোটপ্যাড চালু করলে নিচের চিত্রের মত Untitled নামে উইন্ডোটি দেখা যাবে।

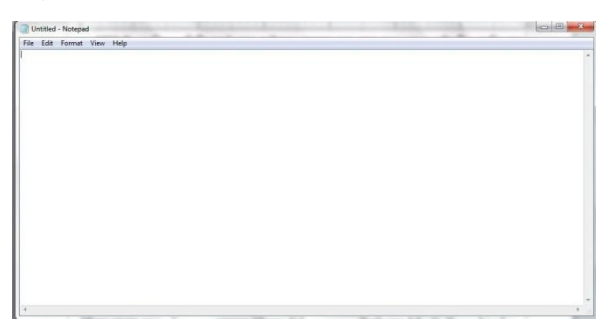

ধাপ- ২: Notepad প্রোগ্রামের ফাইল মেনুর সাবমেনু থেকে Save as এ ক্লিক করলে Save as ডায়ালগ উইন্ডো পাওয়া যাবে। Save as ডায়ালগ উইন্ডোর File name : টেক্সট বক্সে Infotable. html টাইপ করে  $S$ ave বাটন ক্লিক করে ফাইল টি  $S$ ave করি।

ধাপ ৩: Infotable. html পেইজে নিম্নের  $HTML$  কোড ও ডকুমেন্ট টেক্সট টাইপ করি।

```
*Infotable - Notepad
File Edit Format View Help
<html>
<head><title>Infotable</title></head>
<body>
<font color="green">
<h1 align="center">Chowmuhani Govt. Saleh Ahmed College</h1></font>
<h3 align="center">Begumgong,Noakhali</h3>
<h4 align="center">Phone::032-51030,Email::cgsa.college@yahoo.com</h4>
<font color="green"><h2 align="center">List of Science Students of Differents Session</h2></font>
<center>
<table border="1" cellpadding="10"cellspacing="10">
<tr><th>Roll</th><th>Name</th><th>Gender</th><th>Session</th></tr>
<tr><td>212001</td><td>K</td><td>Male</td><td>2021-2022</td></tr>
<tr><td>212002</td><td>L</td><td>Male</td><td>2021-2022</td></tr>
<tr><td>212003</td><td>M</td><td>Female</td><td>2021-2022</td></tr>
<tr><td>222001</td><td>A</td><td>Male</td><td>2022-2023</td></tr>
<tr><td>222002</td><td>B</td><td>Female</td><td>2022-2023</td></tr>
<tr><td>222003</td><td>C</td><td>Female</td><td>2022-2023</td></tr>
<tr><td>222004</td><td>D</td><td>Male</td><td>2022-2023</td></tr>
<tr><td>222005</td><td>E</td><td>Male</td><td>2022-2023</td></tr>
<tr><td>222006</td><td>F</td><td>Female</td><td>2022-2023</td></tr>
<tr><td>222007</td><td>G</td><td>Male</td><td>2022-2023</td></tr>
<tr><td>222008</td><td>H</td><td>Female</td><td>2022-2023</td></tr>
</table>
</center>
</body>
</html>
```
ধাপ-8: Notepad - এর মেনু ক্লিক করে সাবমেনু  $S$ ave বাটন ক্লিক করে কোডগুলো  $S$ ave করি।

\* পর্যবেক্ষণ ও সংশোধন : প্রোগ্রামটি তৈরির পর ব্রাউজিং সফটওয়ার গুগলক্রোম দ্বারা লোড বা রান করে দেখি। ওয়েব পেইজটিতে যে যে ডকুমেন্ট যেভাবে থাকার কথা তা ঐভাবে আছে কিনা তা পর্যবেক্ষণ করি। প্রোগ্রামটিতে যদি কোন ভুল থাকে, তবে এডিটিং সফটওয়ার নোটপ্যাড দিয়ে খুলে ভুলণ্ডলো সংশোধন করে পুনবায় ফাইলটি  $\operatorname{Save}$  করি এবং আবারো ব্রাউজিং সফটওয়ার দিয়ে রিলোড করে দেখি ওয়েব পেইজটি যথাযথ হয়েছে কিনা।

ফলাফল : যেকোন ব্রাউজারে Infotable. html লোড করলে তৈরীকৃত ওয়েব পেইজটি প্রদর্শিত হবে।উল্লেখ্য Infotable. html নামের ফাইলটির উপর কার্সর রেখে ডাবল ক্লিক করলে তা ব্রাউজারে এবং ফলাফল প্রদর্শিত হবে।

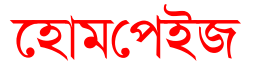

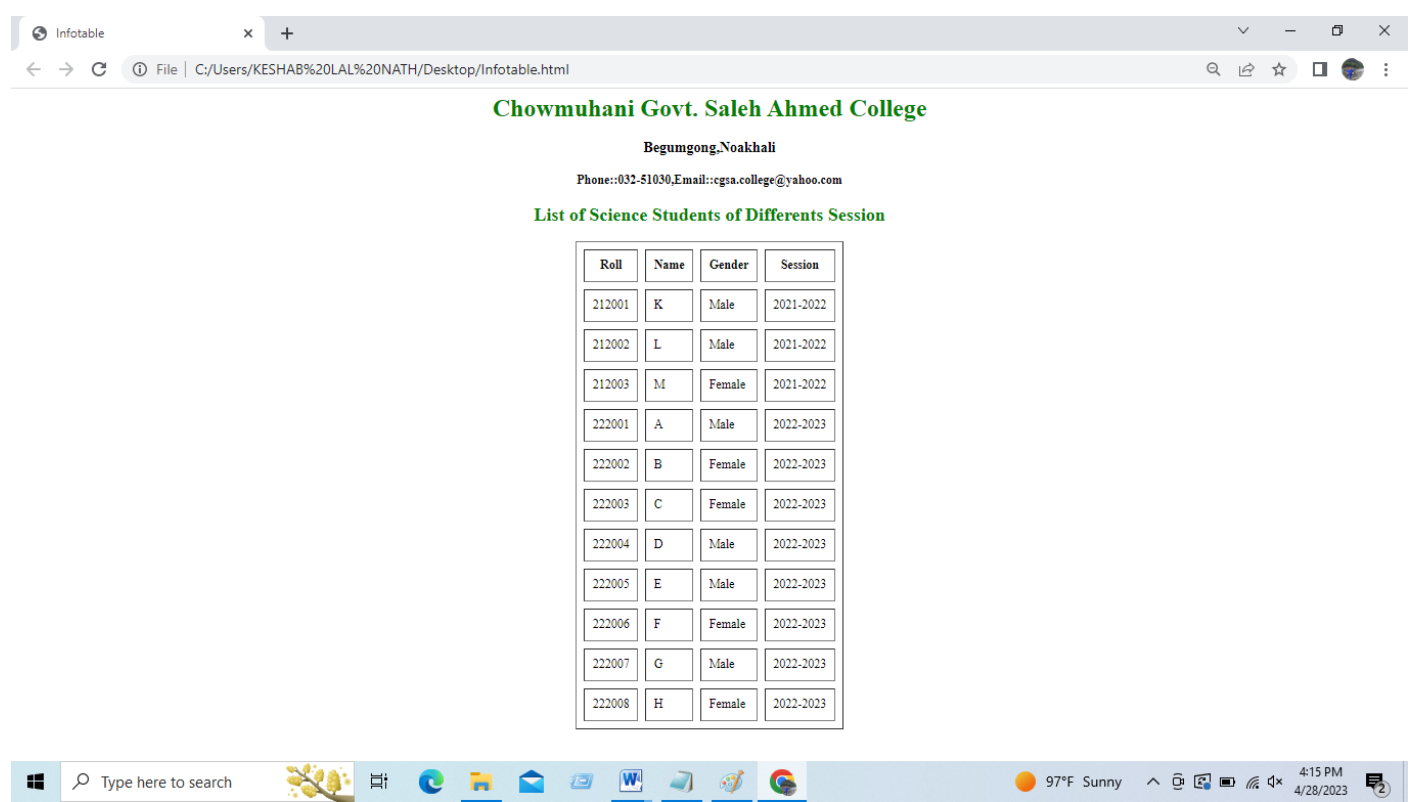

ব্যাখ্যা ঃ HTML ভাষা দিয়ে ওয়েব পেইজটি তৈরী করা হয়েছে।এখানে বিভিন্ন এলিমেন্টস HTML কোড ও ডকুমেন্ট টেক্সট দিয়ে ওয়েব পেইজ সংযোজন করা হয়েছে। এই ওয়েব পেইজটি তৈরিতে ব্যবহৃত বিভিন্ন  $HTML$  কোডের ব্যাখ্যা নিম্নে দেয়া হলো-

- $\clubsuit$  Head সেকশনে <title>......</title> ট্যাগের মধ্যে পেইজের নাম লেখা হয়েছে।
- $\clubsuit$   $\rm Body$  সেকশনে  $\rm <$ center $>$ ...... $\rm <\!/$  center $>$  ট্যাগ বিষয়বস্তুগুলোকে কেন্দ্ৰীয়ভাবে সাজানো হয়েছে।
- $\clubsuit$  <font>......</ font > দিয়ে টেক্সটের এট্রিবিউট যেমন, লেখার রং নির্ধারণ করা হয়েছে।
- $\clubsuit$  টেক্সটকে হেডিং হিসাবে প্রদর্শনের জন্য <h1>.....</h1>, <h3>.......</h3>, <h4>.....</h4>, ব্যবহার করা হয়েছে।  $\langle h1\rangle$ ..... $\langle h1\rangle$ , ট্যাগ কলেজের নাম,  $\langle h3\rangle$ ..... $\langle h3\rangle$ , ট্যাগ কলেজের  $\delta$ কানা হয়েছে। <h4>.....</ h4> ট্যাগ কলেজের ফোন নম্বর ও ই-মেইল এ্যাড্রেসকে হেডিং হিসাবে প্রদর্শনের জন্য ব্যবহার করা হয়েছে।
- $\clubsuit$  টেবিল তৈরির জন্য  $<$ table>..... $<$  table> ট্যাগ ব্যবহার করা হয়েছে।
- $\clubsuit$  টেবিলের সারি তৈরির জন্য  $<$ tr $>$ ..... $<$ / tr $>$  ট্যাগ ব্যবহার করা হয়েছে।

❖ টেবিলের সোন্দর্য্য বৃদ্ধির জন্য টেবিলের border, cellspacing, cellpadding, align attribute ব্যবহার করা হয়েছে।

পরীক্ষণ -৩: তোমার কলেজের একটি নেটওয়ার্ক বা ওয়েবলিংকড কাঠামোর ওয়েবসাইট তৈরি কর যা কোন ব্রাউজারে লোড করলে হোম পেইজে কলেজের নাম ও ছবি এবং অন্য পেইজ দু'টির একটিতে কলেজের বিভিন্ন বিভাগের নাম ও অপরটিতে কর্মরত শিক্ষকদের নামের তালিকা প্রদর্শন করবে।

তত্ত**/ পরীক্ষণের বর্ণনা :** চৌমুহনী সরকারি এস.এ কলেজের একটি ওয়েব পেইজ তৈরি করতে হবে যা কোন ব্রাউজারে লোড করলে হোম পেইজে কলেজের নাম ও ছবি এবং অন্য পেইজ দু'টির একটিতে কলেজের বিভিন্ন বিভাগের নাম ও অপরটিতে কর্মরত শিক্ষকদের নামের তালিকা প্রদর্শন করবে।

## যন্ত্রপাতির ব্যবহার:

- ক) হার্ডওয়ার: একটি কম্পিউটার।
- খ) সফ্টওয়ার: অপারেটিং সিস্টেম: Windows  $10$ 
	- এডিটিং সফটওয়্যর: নোটপ্যাড

# ব্রাউজিং সফট্ওয়ার : গুগল ক্রোম

- গ) ব্যবহার : উল্লিখিত পরীক্ষণটি সম্পন্ন করতে যন্ত্রপাতি ব্যবহারের ক্ষেত্রে নিচের পদ্ধতি অনুসরণ করি-
- $\clubsuit$  কাজের শুরুতে কম্পিউটারে বৈদ্যুতিক সংযোগ দিতে হবে।
- $\clubsuit$  কম্পিউটারের পাওয়ার সুইচ অন করে কম্পিউটারটি চালু করতে হবে।
- $\clubsuit$  উল্লিখিত সফটওয়্যারগুলো কম্পিউটারে ইনস্টল আছে কি না তা দেখে নিতে হবে।
- ❖ বর্ণিত পরীক্ষণটি হলে চালুকত প্রোগ্রামসমূহ বন্ধ করতে হবে এবং নিয়মানুযায়ী কম্পিউটারটি বন্ধ∕ শাট ডাউন করতে হবে। প্রয়োজনে বৈদ্যুতিক সুইচ বন্ধ করে বিদ্যুৎ সংযোগ বিচ্ছিন্ন করতে হবে।

#### ফলাফল উপস্থাপন:

#### ক) প্রক্রিয়া অনুসরণ :

ওয়েব পেইজ তৈরির পরীক্ষণটি সম্পন্ন করার জন্য HTML ভাষা ব্যবহার করলে সহজে ও সুন্দরভাবে পরীক্ষণটি সম্পন্ন করা যায়। নিচে পরীক্ষণটি সম্মপ্ন করার বিভিন্ন প্রক্রিয়া বর্ণনা করা হলো-

# পরীক্ষণ বিশ্লেষণ:

 $\clubsuit$  আলোচ্য পরীক্ষণটি একটি ওয়েব পেইজ তৈরির মাধ্যমে সম্পন্ন করতে হবে যা কোন ব্রাউজারে লোড করলে হোম পেইজে কলেজের নাম ও ছবি এবং অন্য পেইজ দু'টির একটিতে কলেজের বিভিন্ন বিভাগের নাম ও অপরটিতে কর্মরত শিক্ষকদের নামের তালিকা প্রদর্শন করবে।

ওয়েব পেইজ ডিজাইনিং : HTML ভাষা ব্যবহার করে ওয়েব পেইজ তৈরির পূর্বে ওয়েব পেইজটির একটি লে-আউট বা নকশা করতে হবে অর্থাৎ পেইজের বিভিন্ন ডকুমেন্ট কোথায় কিভাবে প্রদর্শিত হবে তা ঠিক করে নিতে হবে।

- $\bullet$  ওয়েব পেইজটির নাম hp. html ।
- হোম পেইজের টাইটেল বারে about my college দেখা যাবে।
- হোম পেইজে কলেজের নাম সবচেয়ে বড় হেডিং ও সবুজ রং এ প্রদর্শিত হবে।
- কলেজের নামের নিচের লাইনে ঠিকানা থাকবে।
- এরপর পেইজের মাঝখানে কলেজ ক্যাম্পাসের একটি ছবি ও তার নিচে বিভিন্ন বিভাগের নামের তালিকা প্রদর্শিত হবে।
- এর পর অন্যদুটি পেইজের লিংক বাটন থাকবে

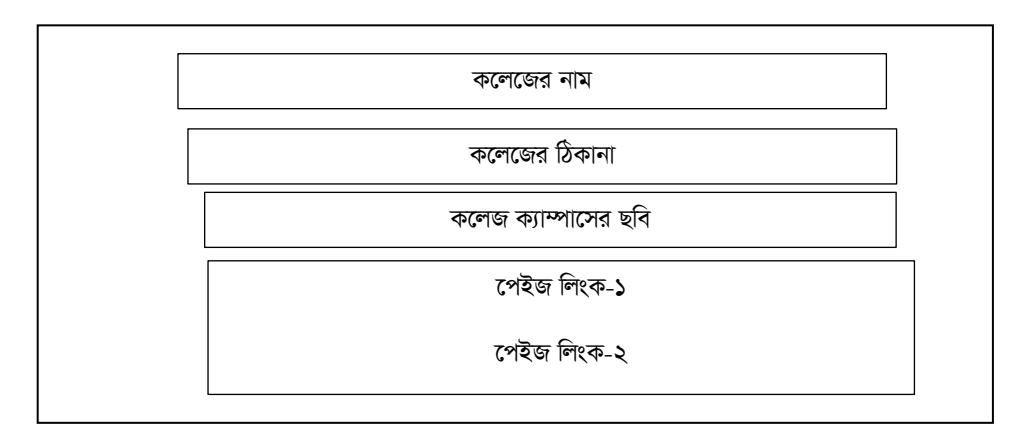

 $HTML$  কোডিং : এডিটিং সফট্ওয়ার নোটপ্যাড ব্যবহার করে ধাপে ধাপে ওয়েব পেইজটির কোডিং করা করতে হবে।

ধাপ-১: কম্পিউটারের Start – Programs /All Programs – Accessories – Notepad এ ক্লিক করে এডিটিং সফট্ওয়ার নোটপ্যাড চালু করলে নিচের চিত্রের মত Untitled নামে উইন্ডোটি দেখা যাবে।

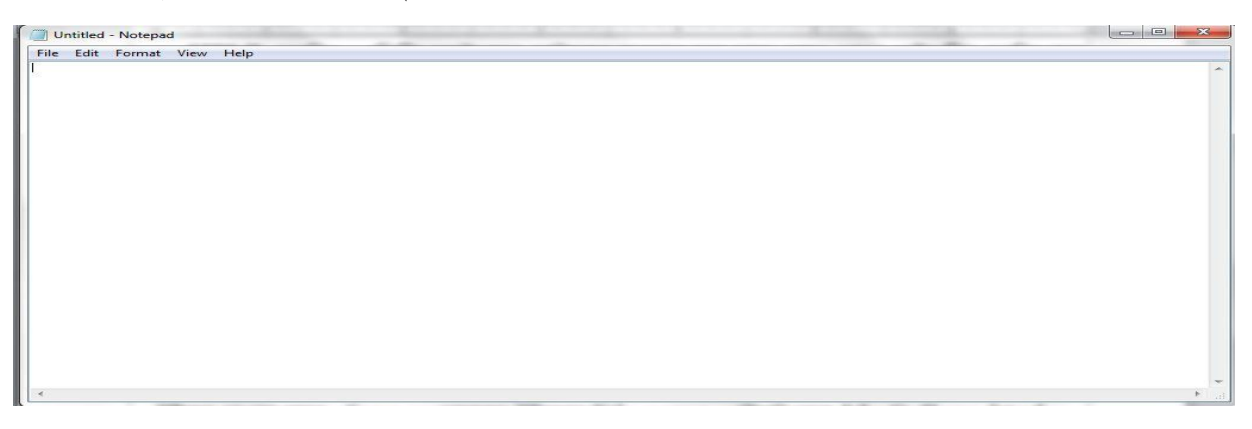

ধাপ- ২: Notepad প্রোগ্রামের ফাইল মেনুর সাবমেনু থেকে Save as এ ক্লিক করলে Save as ডায়ালগ উইন্ডো পাওয়া যাবে। Save as ডায়ালগ উইন্ডোর File name : টেক্সট বক্সে hp. html টাইপ করে Save বাটন ক্লিক করে ফাইল টি  $S$ ave করি।

ধাপ-৩: hp. html পেইজে নিম্নের HTML কোড ও ডকুমেন্ট টেক্সট টাইপ করি।

```
hp - Notepad
File Edit Format View Help
\hbox{\tt <html>}<head><title>Teachers List</title></head>
<body>
<center>
<font color="green">
<h1 align="center">Chowmuhani Govt. Saleh Ahmed College</h1></font>
<h3 align="center">Begumgong, Noakhali</h3>
<h4 align="center">Phone::032-51030,Email::cgsa.college@yahoo.com</h4>
<center><img src="cgsac.jpg"width="600"height="300"border="5"align="center">
<font color="green"><h2 align="center">Click on the link below</h2></font>
<a href="teacher.html">GOTO PAGE ONE</a><br>
<a href="dept.html">GOTO PAGE TWO</a>
</center>
</body>
</html>
```
**ধাপ-৪:** Notepad - এর মেনু ক্লিক করে সাবমেনু Save বাটন ক্লিক করে কোডগুলো Save করি। **ধাপ-৫:** আবার teacher. html পেইজে নিম্নের HTML কোড ও ডকুমেন্ট টেক্সট টাইপ করি।

```
teacher - Notepad
File Edit Format View Help
chtml<head><title>Teachers List</title></head>
<body>
<center>
<font color="green">
<h1 align="center">Chowmuhani Govt. Saleh Ahmed College</h1></font>
<h3 align="center">Begumgong,Noakhali</h3>
<h4 align="center">Phone::032-51030,Email::cgsa.college@yahoo.com</h4>
<center><img src="cgsac.jpg"width="600"height="300"border="5"align="center">
<font color="green"><h2 align="center">Name of the Teachers of this college</h2></font>

<tr><th>Name</th><th>Designation</th><th>Department</th></tr>
<tr><td>Prof. Monjurul Hoq</td><td colspan="2">Principal</td</tr>
<tr><td>Prof. Abu Taher Khan</td><td colspan="2">Vice Principal</td</tr>
<tr><td>Keshab Lal Nath</td><td>Assistant Prof.</td><td>Mathematics</td></tr>
<tr><td>Rafiqul Islam Zamader</td><td>Lecture</td><td>Islamic Studies</td></tr>
<tr><td>Md. Siful Islam</td><td>Lecture</td><td>Botany</td></tr>
<tr><td>Md.Nur Hossen</td><td>Lecture</td><td>Management</td></tr>
<tr><td>Imam Uddin Mahmud</td><td>Lecture</td><td>Social Works</td></tr>
</table>
</center>
</body>
\langle/html>
```
**ধাপ-৬:** Notepad - এর মেনু ক্লিক করে সাবমেনু Save বাটন ক্লিক করে কোডগুলো Save করি।

<mark>ধাপ-৭</mark>:আবার dept. html পেইজে নিম্নের HTML কোড ও ডকুমেন্ট টেক্সট টাইপ করি।

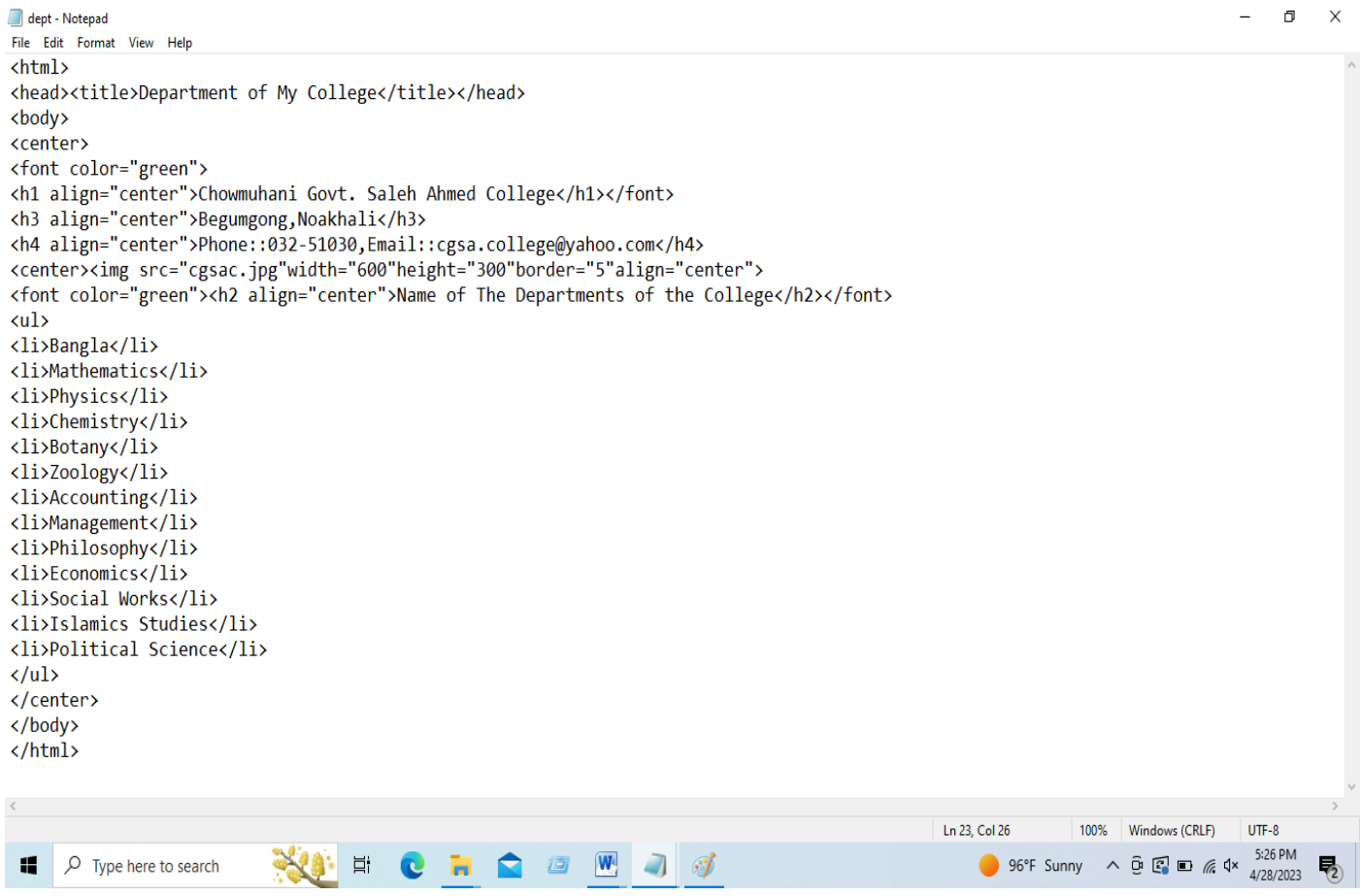

## ধাপ -৮: Notepad - এর মেনু ক্লিক করে সাবমেনু  $S$ ave বাটন ক্লিক করে কোডগুলো  $S$ ave করি।

পর্যবেক্ষণ ও সংশোধন : প্রোগ্রামটি তৈরির পর ব্রাউজিং সফ্টওয়ার গুগলক্রোম দ্বারা লোড বা রান করে দেখি। ওয়েব পেইজটিতে যে যে ডকুমেন্ট যেভাবে থাকার কথা তা ঐভাবে আছে কিনা তা পর্যবেক্ষণ করি। প্রোগ্রামটিতে যদি কোন ভুল থাকে, তবে এডিটিং সফট্ওয়ার নোটপ্যাড দিয়ে খুলে ভুলগুলো সংশোধন করে পুনবায় ফাইলটি Save করি এবং আবারো ব্রাউজিং সফট্ওয়ার দিয়ে রিলোড করে দেখি ওয়েব পেইজটি যথাযথ হয়েছে কিনা।

ফলাফল : যেকোন ব্রাউজারে hp.html লোড করলে তৈরীকৃত ওয়েব পেইজটি প্রদর্শিত হবে।উল্লেখ্য hp.html নামের ফাইলটির উপর কার্সর রেখে ডাবল ক্লিক করলে তা ব্রাউজারে এবং ফলাফল প্রদর্শিত হবে।

# হোম পেইজ

 $\begin{array}{ccccccccc} \vee & & - & & \text{\normalsize{d}} & & \times \end{array}$ 

 $\bullet$  Teachers List  $\times$  +

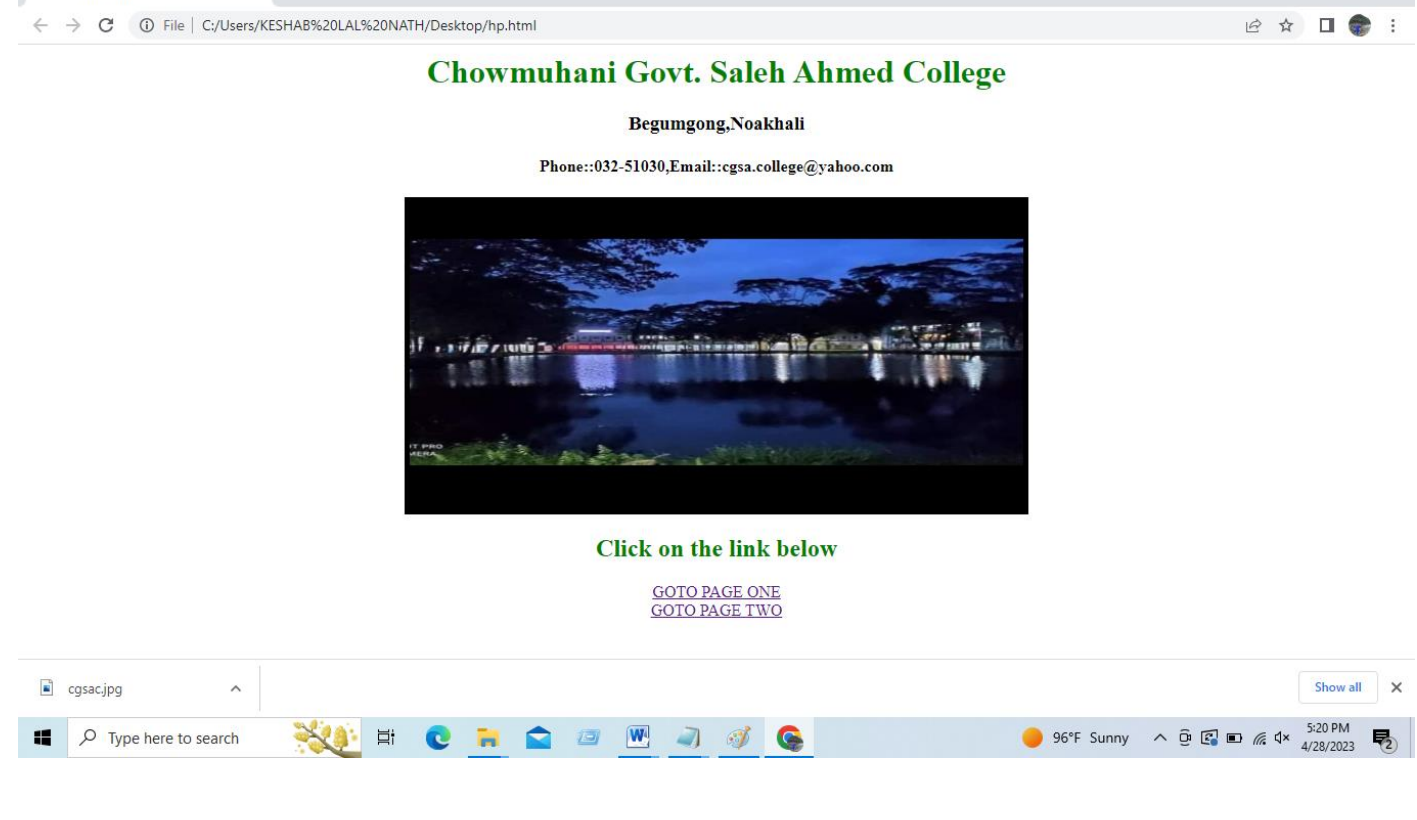

#### 12

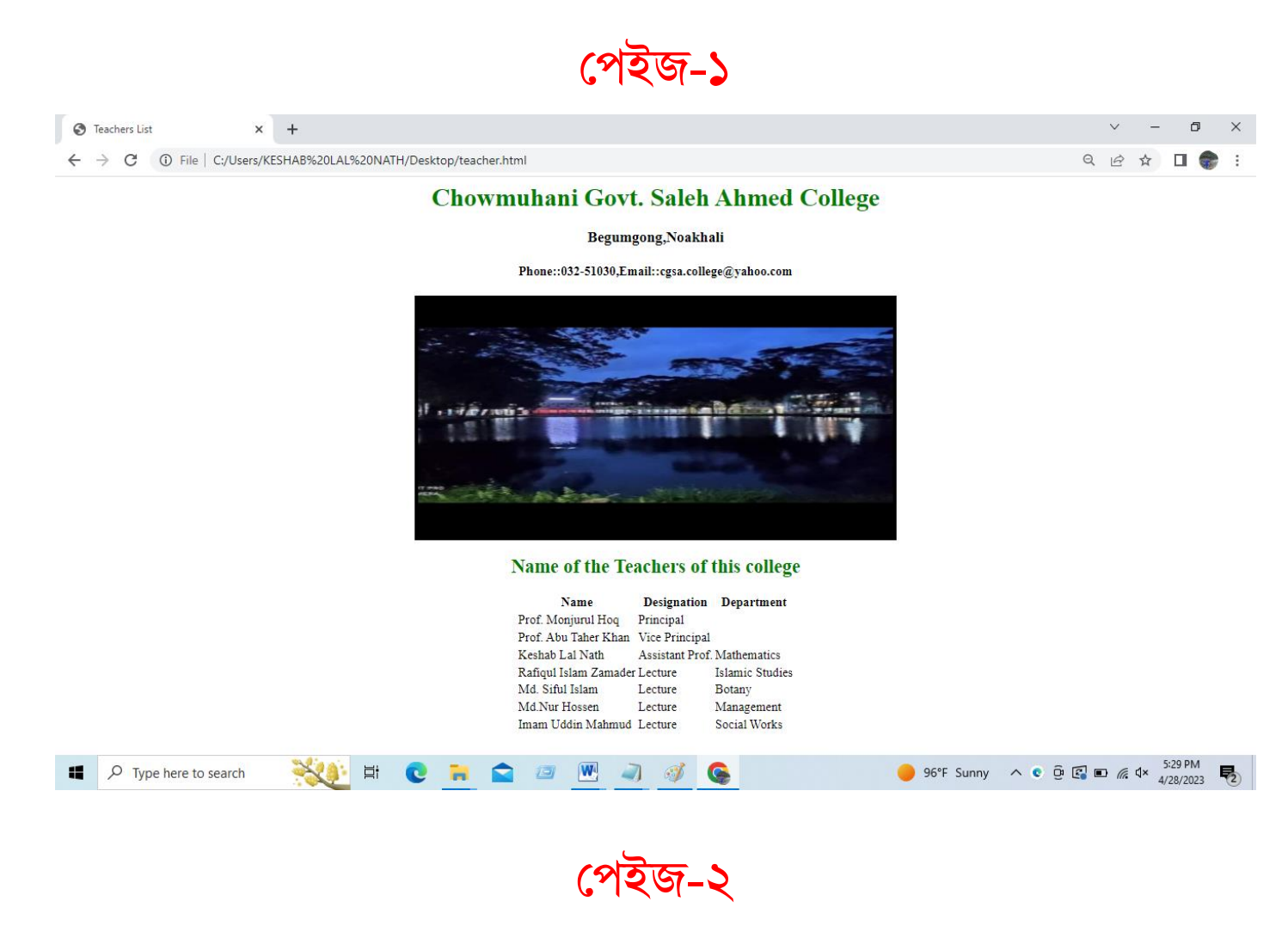

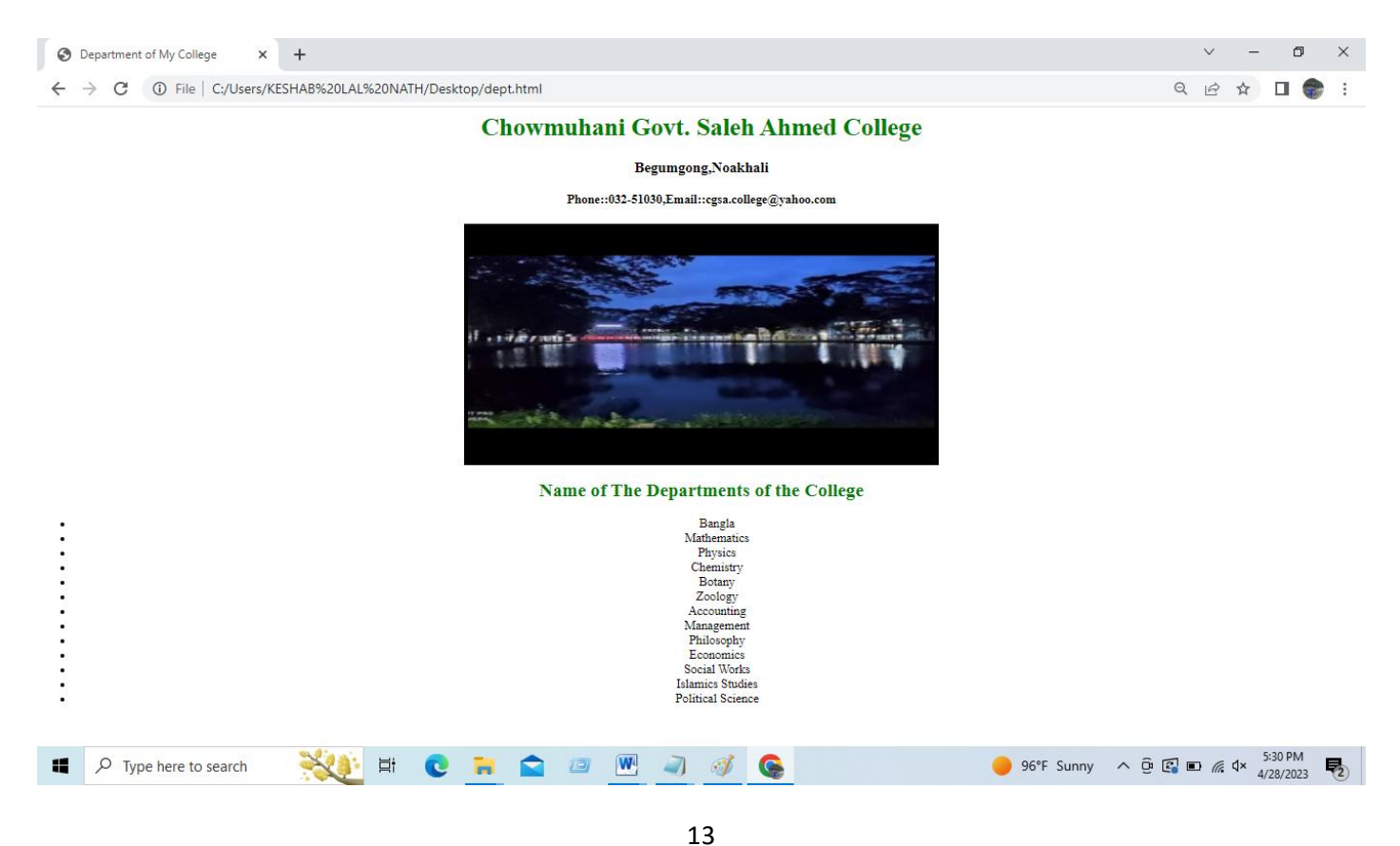

- <mark>ব্যাখ্যা ঃ HTML</mark> ভাষা দিয়ে ওয়েব পেইজটি তৈরী করা হয়েছে।এখানে বিভিন্ন এলিমেন্টস্ HTML কোড ও ডকুমেন্ট টেক্সট দিয়ে ওয়েব পেইজ সংযোজন করা হয়েছে। এই ওয়েব পেইজটি তৈরিতে ব্যবহৃত বিভিন্ন  $HTML$  কোডের ব্যাখ্যা নিম্নে দেয়া হলো-
	- $\clubsuit$   $\rm Head$   $\sigma$ কশনে  $\rm <$ title $>$ ...... $\rm <$ /title $>$  ট্যাগের মধ্যে পেইজের নাম লেখা হয়েছে।
	- $\clubsuit$   $\rm{Body}$  সেকশনে  $\rm{<}center$   $\rm{>}$  ...... $\rm{<}$   $\rm{center}$   $\rm{>}$  ট্যাগ বিষয়বস্তুগুলোকে কেন্দ্ৰীয়ভাবে সাজানো হয়েছে।
	- $\clubsuit$  <font>......</ font > দিয়ে টেক্সটের এট্রিবিউট যেমন, লেখার রং নির্ধারণ করা হয়েছে।
	- $\clubsuit$  টেক্সটকে হেডিং হিসাবে প্রদর্শনের জন্য <h1>.....</h1>, <h3>.......</h3>, <h4>.....</h4>, ব্যবহার করা হয়েছে।  $\langle h1 \rangle$ ..... $\langle h1 \rangle$ , ট্যাগ কলেজের নাম,  $\langle h3 \rangle$ ..... $\langle h3 \rangle$ , ট্যাগ কলেজের  $\delta$ কানা হয়েছে।  $\langle h4 \rangle$ ..... $\langle h4 \rangle$  ট্যাগ কলেজের ফোন নম্বর ও ই-মেইল এ্যাড্রেসকে হেডিং হিসাবে প্রদর্শনের জন্য ব্যবহার করা হয়েছে।
	- $\clubsuit$   $<$ img $>$  ট্যাগ একই ফোল্ডারে অবষ্থিত  $\rm cgsac.jpg$  নামের ছবিটি ওয়েব পেইজে প্রদর্শন করতে ব্যবহার করা হয়েছে।
	- $\clubsuit$  কলেজের বিভিন্ন বিভাগের নাম অনুক্রমছাড়া প্রদর্শনের জন্য  $\langle \text{ul}\rangle$ ..... $\langle \text{ul}\rangle$  (Unordered List) ট্যাগ ব্যবহার করা হয়েছে।
	- $\clubsuit$  পেইজ লিংক করার জন্য  $\leq$ a href=''url'' $>$ linked text $\leq/$  a $>$  ট্যাগ ব্যবহার করা হয়েছে।

## পরীক্ষণ-৪ ঃ সেন্টিগ্রেড তাপমাত্রাকে ফরেনহাইট তাপমাত্রায় রূপান্তরের প্রোগ্রাম ।

তত্ত্ব ঃ scanf () ফাংশন ব্যবহার করে কীবোর্ড হতে সেন্টিগ্রেড তাপমাত্রা (C) গ্রহণ করতে হবে। অতপরঃ  $F=9*C/5+32$  সূত্র ব্যবহার করে গৃহীত সেন্টিগ্রেড তাপমাত্রাকে ফরেনহাইট ষ্কেলে রূপান্তর করতে হবে। যন্ত্রপাতির ব্যবহার ঃ

(ক) হার্ডওয়ার ঃ একটি কম্পিউটার ।

(খ) সফটওয়ার ঃ অপারেটিং সিস্টেম ঃ Windows  $10$ 

সফ্টওয়ার ঃ Codeblocks

ঃ উল্লিখিত পরীক্ষণটি সম্পন্ন করতে যন্ত্রপাতি ব্যবহারের ক্ষেত্রে নিচের পদ্ধতি (গ) ব্যবহার অনুসরণ করি-

- কাজের শুরুতে কম্পিউটারে বৈদ্যুতিক সংযোগ দিতে হবে।
- কম্পিউটারের পাওয়ার সুইচ অন করে কম্পিউটারটি চালু করতে হবে।
- উল্লিখিত সফটয়ারগুলো কম্পিউটারে ইনস্টল আছে কি না তা দেখে নিতে হবে।
- বর্ণিত পরীক্ষণটি হলে চালুকত প্রোগ্রামসমূহ বন্ধ করতে হবে এবং নিয়মানুযায়ী কম্পিউটারটি বন্ধ / শাট ডাউন করতে হবে। প্রয়োজনে বৈদ্যুতিক সুইচ বন্ধ করে বিদ্যুৎ সংযোগ বিচ্ছিন্ন করতে হবে।

প্রক্রিয়া অনুসরণ ঃ Codeblocks সফ্টওয়ারটি চালু করে নিম্নলিখিত ধাপগুলো অনুসরণ করি-

- ধাপ ১ঃ File New Empty File ক্লিক করে নতুন একটি ফাইল খুলি।
- ধাপ ২ঃ File Save file as ক্লিক করি।
- ধাপ ৩ঃ File name এ ফাইলের নাম দিয়ে এবং Save as type  $C/C++files$  সিলেক্ট করে Save বাটনে ক্রিক করি।
- ধাপ 8ঃ সি ল্যাংগুয়েজ ব্যবহার করে নিচের কোডগুলো লিখি।

```
#include<stdio.h>main()\{float f.c:
printf("Enter Centregrade Temparature");
scanf("%f", &c);
f=(9 \cdot c)/5+32;
printf("The result is %f",f);
\mathcal{F}ধাপ ৫ ঃ Build বাটনে ক্লিক করে প্রোগ্রামটিকে কম্পাইল করে ডিবাগিং করি।
 ধাপ ৬ ঃ Run বাটনে ক্লিক করে প্রোগ্রামটিকে চালু করে 34 (সেন্টিগ্রেড তাপমাত্রা) ইনপুট দিই।
 ধাপ ৭ ঃ Enter বাটনে ক্লিক করলে ফলাফল পাওয়া যায়।
ফলাফল প্ল
```
**Enter Temperature in Celsius: 34** The Temperature in Fahrenheit is: 93.20 Process returned  $0(0x0)$  execution time : 7.031 s Press any key to continue. 16

<mark>ব্যাখ্যা ঃ</mark> এই প্রোগ্রামে ব্যবহৃত সি ল্যাংগুয়েজের কোডের ব্যাখ্যা নিম্নে দেয়া হলো-

- $*$  C, F ফ্লোট টাইপের ভেরিয়েবলের জন্য Float কীওয়ার্ড ব্যবহার করা হয়েছে।
- $*$   $scanf$  () ফাংশন ব্যবহার করে  $C$  এর মান কীবোর্ডের সাহায্যে ইনপুট নেয়া হয়েছে।
- $* F=9*C/5+32$  সূত্র ব্যবহার করে গৃহীত সেন্টিগ্রেড তাপমাত্রাকে ফারেনহাইট ক্ষেলে রূপান্তর করা হয়েছে।
- $*$   $\text{print}$  () ফাংশন ব্যবহার করে আউটপুট প্রদর্শন করা হয়েছে।

আলগরিদম

- ধাপ ১ ঃ শুরু।
- ধাপ ২ ঃ সেলসিয়াস ক্ষেলে তাপমাত্রায় মান গ্রহণ।
- ধাপ ৩ ঃ F=9\* $C/5+32$  সূত্র ব্যবহার করে ফারেনহাইট ক্ষেলে তাপমাত্রা নির্ণয়।
- ধাপ ৪ ঃ ফারেনহাইট ক্ষেলে তাপমাত্র প্রদর্শণ।
- ধাপ ৫ ঃ শেষ।

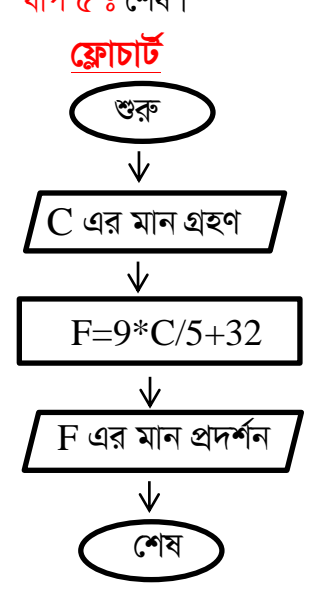

পরীক্ষণ -৫ ঃ ত্রিভুজের তিন বাহুর মান থেকে ক্ষেত্রফল নির্ণয় করার প্রোগ্রাম ।

তত্ত্ব ঃ scanf () ফাংশন ব্যবহার করে কীবোর্ড হতে ত্রিভুজের তিন বাহুর মান গ্রহণ করতে হবে। অতপরঃ

s=(a+b+c)/2একং area=sqrt(s\*(s-a)\*(s-b)\*(s-c))সূত্র ব্যবহার করে ত্রিভুজের তিন বাহুর মান থেকে

ক্ষেত্রফল নির্ণয় করতে হবে।

## যন্ত্রপাতির ব্যবহার ঃ

- (ক) হার্ডওয়ার ঃ একটি কম্পিউটার ।
- (খ) সফটওয়ার ঃ অপারেটিং সিস্টেম ঃ Windows  $710$

সফ্টওয়ার ঃ Codeblocks

(গ) ব্যবহার ঃ উল্লিখিত পরীক্ষণটি সম্পন্ন করতে যন্ত্রপাতি ব্যবহারের ক্ষেত্রে নিচের পদ্ধতি অনুসরণ করি-

- কাজের শুরুতে কম্পিউটারে বৈদ্যুতিক সংযোগ দিতে হবে।
- কম্পিউটারের পাওয়ার সুইচ অন করে কম্পিউটারটি চালু করতে হবে।
- উল্লিখিত সফটয়ারগুলো কম্পিউটারে ইনস্টল আছে কি না তা দেখে নিতে হবে।
- বর্ণিত পরীক্ষণটি হলে চালুকৃত প্রোগ্রামসমূহ বন্ধ করতে হবে এবং নিয়মানুযায়ী কম্পিউটারটি বন্ধ / শাট ডাউন করতে হবে। প্রয়োজনে বৈদ্যুতিক সুইচ বন্ধ করে বিদ্যুৎ সংযোগ বিচ্ছিন্ন করতে হবে।

প্র**ক্রিয়া অনুসরণ ঃ** Codeblocks সফ্টওয়ারটি চালু করে নিম্নলিখিত ধাপগুলো অনুসরণ করি-

- **ধাপ ১ঃ** File New Empty File ক্লিক করে নতুন একটি ফাইল খুলি।
- ধাপ ২ঃ File Save file as ক্লিক করি।
- ধাপ ৩ঃ File name এ ফাইলের নাম দিয়ে এবং Save as type  $C/C++files$  সিলেক্ট করে Save বাটনে ক্লিক করি।
- ধাপ ৪ঃ সি ল্যাংগুয়েজ ব্যবহার করে নিচের কোডগুলো লিখি।

```
#include<stdio.h>main()\{float a,b,c,s,area;
   printf("Enter the value of a ");
   scanf("%f", \&a);
   printf("Enter the value of b");
   scanf("%f", &b);
   printf("Enter the value of c");
   scanf("%f", &c);
   s=(a+b+c)/2;
   area=sqrt(s*(s-a)*(s-b)*(s-c));printf("the area is %f", area);
\{
```
 $\overline{\mathbf{z}}$ 

- ধাপ ৫ ঃ Build বাটনে ক্লিক করে প্রোগ্রামটিকে কম্পাইল করে ডিবাগিং করি।
- ধাপ ৬ ঃ Run বাটনে ক্লিক করে প্রোগ্রামটিকে চালু করে ত্রিবুজের তিন বাহুর মান  $a = 6, b = 8, c = 4$  ইনপুট দিই।
- ধাপ ৭ ঃ Enter বাটনে ক্লিক করলে ফলাফল পাওয়া যায়।

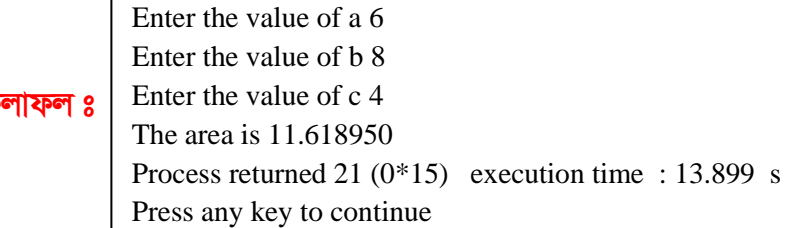

ব্যাখ্যা ঃ এই প্রোগ্রামে ব্যবহৃত সি ল্যাংগুয়েজের কোডের ব্যাখ্যা নিম্নে দেয়া হলো-

 $*$   $a,b,c$  ফ্লোয়েট টাইপের ভেরিয়েবলের জন্য  ${\rm Flo}a$  কীওয়ার্ড ব্যবহার করা হয়েছে।

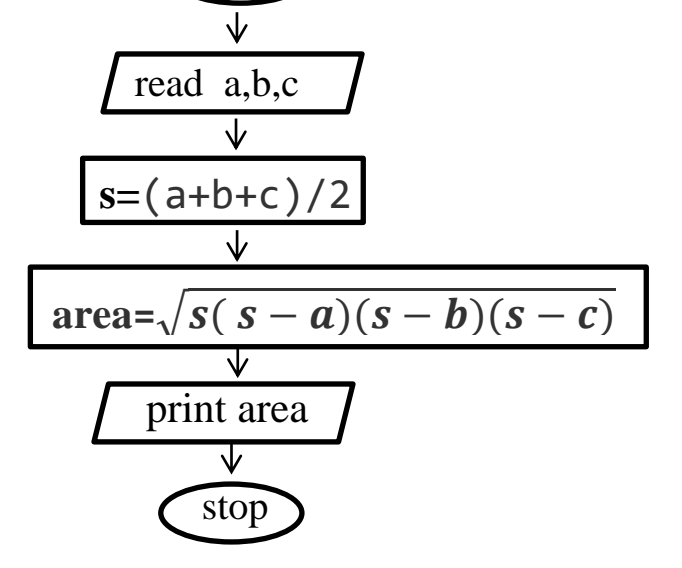

মান থেকে ক্ষেত্রফল নির্ণয় করা হয়েছে।

ধাপ ৩ scalculate s=(a+b+c)/2

অ্যালগরিদম

ধাপ ১ ঃ start

ধাপ ২ ঃ read a,b,c

ধাপ ৫ ঃ print area

ধাপ ৬ ঃ stop

start

টোবান্দ্ৰ

পরীক্ষণ -৬ ঃ  $1^2 + 2^2 + 3^2 + ...$   $n^2$  ধারার যোগফল নির্ণয়ের প্রোগ্রাম ।

তত্ত্ব ঃ  $\text{scanf}$  () ফাংশন ব্যবহার করে কীবোর্ড হতে n এর মান গ্রহণ করতে হবে। অতপরঃ for loop ব্যবহার করে ধারার যোগফল করতে হবে।

#### যন্ত্রপাতির ব্যবহার ঃ

(ক) হার্ডওয়ার ঃ একটি কম্পিউটার ।

```
(খ) সফ্টওয়ার ঃ অপারেটিং সিস্টেম ঃ Windows 10
```

```
সফ্টওয়ার ঃ Codeblocks
```
 $*$  scanf () ফাংশন ব্যবহার করে a.b.c এর মান কীবোর্ডের সাহায্যে ইনপুট নেয়া হয়েছে।  $*$  s=(a+b+c)/2এবং area=sqrt(s $*(s-a)*(s-b)*(s-c)$ )সূত্র ব্যবহার করে ত্রিভূজের তিন বাহুর

 $*$  printf () ফাংশন ব্যবহার করে আউটপুট প্রদর্শন করা হয়েছে।

ধাপ 8 calculate area= $\sqrt{s(s-a)(s-b)(s-c)}$ 

(গ) ব্যবহার ঃ উল্লিখিত পরীক্ষণটি সম্পন্ন করতে যন্ত্রপাতি ব্যবহারের ক্ষেত্রে নিচের পদ্ধতি অনুসরণ করি-

- কাজের শুরুতে কম্পিউটারে বৈদ্যুতিক সংযোগ দিতে হবে।
- কম্পিউটারের পাওয়ার সুইচ অন করে কম্পিউটারটি চালু করতে হবে।
- উল্লিখিত সফটয়ারগুলো কম্পিউটারে ইনস্টল আছে কি না তা দেখে নিতে হবে।
- বর্ণিত পরীক্ষণটি হলে চালুকত প্রোগ্রামসমূহ বন্ধ করতে হবে এবং নিয়মানুযায়ী কম্পিউটারটি বন্ধ / শাট ডাউন করতে হবে। প্রয়োজনে বৈদ্যুতিক সুইচ বন্ধ করে বিদ্যুৎ সংযোগ বিচ্ছিন্ন করতে হবে।

প্রক্রিয়া অনুসরণ ঃ Codeblocks সফ্টওয়ারটি চালু করে নিম্নলিখিত ধাপগুলো অনুসরণ করি-

- ধাপ ১ঃ File New Empty File ক্লিক করে নতুন একটি ফাইল খুলি।
- ধাপ ২ঃ File Save file as ক্লিক করি।
- ধাপ ৩ঃ File name এ ফাইলের নাম দিয়ে এবং Save as type  $C/C++files$  সিলেক্ট করে Save বাটনে ক্লিক করি।
- ধাপ 8ঃ সি ল্যাংগুয়েজ ব্যবহার করে নিচের কোড গুলো লিখি।

```
#include<stdio.h>main()\{int n.k.sum=0:
  printf("Enter your number");
  scanf("%d", \&n);
  for(k=1; k<=n; k=k+1)\{sum = sum + k * k:
  printf("The result is %d", sum);
\left\{ \right.
```
ধাপ ৫ ঃ Build বাটনে ক্লিক করে প্রোগ্রামটিকে কম্পাইল করে ডিবাগিং করি।

- ধাপ ৬ ঃ Run বাটনে ক্লিক করে প্রোগ্রামটিকে চালু করে  $n=100$  ইনপুট দিই।
- ধাপ ৭ ঃ Enter বাটনে কিক করলে ফলাফল পাওয়া যায়।

ফলাফল প্ল

Enter your number 100 The result is 338350 Process returned 20 ( $0*14$ ) execution time : 8.518 s Press any key to continue

ব্যাখ্যা ঃ এই প্রোগ্রামে ব্যবহৃত সি ল্যাংগুয়েজের কোডের ব্যাখ্যা নিম্নে দেয়া হলো-

- $*$  n, $k$ , $sum$  ইন্টিজার টাইপের ভেরিয়েবলের জন্য int কীওয়ার্ড ব্যবহার করা হয়েছে।
- $*$  scanf () ফাংশন ব্যবহার করে n এর মান কীবোর্ডের সাহায্যে ইনপুট নেয়া হয়েছে।
- $*$  for loop ধারার যোগফল নির্ণয় করা হয়েছে ।
- $*$   $\text{print}$  () ফাংশন ব্যবহার করে আউটপুট প্রদর্শন করা হয়েছে।

# আলগরিদম

ধাপ ১ ঃ start ধাপ ২ ঃ read n ধাপ ৩  $s$ Let sum = 0 ধাপ ৪ Let  $k = 1$ ধাপ ৫ ঃ Calculate sum = sum +  $k^2$ ধাপ ৬ ঃ Calculate  $k = k + 1$ ধাপ ৭ঃ If k<=n goto step 5 ধাপ ৮ ঃ print sum ধাপ ৯ ঃ stop

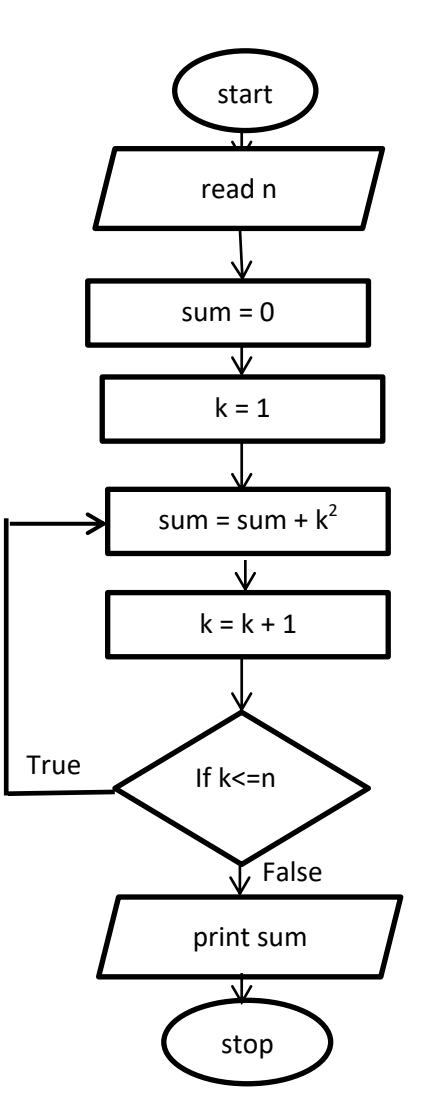